S4B Split Movie

# Руководство Soft4Boost

## S4B Split Movie

**www.sorentioapps.com**

© Sorentio Systems, Ltd.

### Контакты

По всем вопросам и предложениям, связанным с работой **S4B Split Movie**, его приобретением, дальнейшими пожеланиями обращайтесь к нам по следующим адресам:

**Общая информация: info@soft4boost.com**

**Техническая поддержка: support@soft4boost.com**

**Приобретение: sales@soft4boost.com**

### Техническая Поддержка

Использование **S4B Split Movie** не требует специальных знаний. Если у вас возникли вопросы или проблемы, пожалуйста, используйте **Справку S4B Split Movie**. Если вы не можете найти решение, обратитесь в службу технической поддержки.

**Важно**: вы можете пользоваться технической поддержкой только после оформление подписки**.**

**Soft4Boost** предоставляет несколько форм автоматизированной поддержки клиентов:

#### **Soft4Boost Support System**

Вы можете использовать форму обратной связи на нашем сайте, чтобы задать интересующие вас вопросы.

#### **E-mail Support**

Вы также можете отправлять ваши вопросы по электронной почте **support@soft4boost.com**

**Важно**: для более эффективной и быстрой помощи в разрешении ваших проблем, нам потребуется следующая информация:

- Имя и адрес электронной почты, использованный при регистрации;
- Параметры операционной системы (CPU, жесткие диски и т.д.);
- Полное название операционной системы;
- Подробные пошаговые описания ваших действий.

## Ресурсы

Документация по **S4B Split Movie** доступна в следующих форматах:

### В справке при инсталляции (.chm-файл) и справке на сайте

Вы можете использовать файл справки при (.chm) через меню **Справка**.

**Online Справка** включает в себя все содержимое chm-файла, обновления и ссылки на дополнительный контент, доступный в Интернете. Вы можете получить техническую поддержку на нашем сайте - **http://sorentioapps.com**. Обратите внимание, что наиболее полную и актуальную версию справки **S4B Split Movie** вы всегда можете найти на сайте.

### Документация в PDF

Файл справки также доступен в PDF формате, который вы можете скачать на нашем сайте. Чтобы иметь возможность читать и распечатать PDF файл справки **S4B Split Movie**, у вас должна быть предварительно установлена программа для чтения PDF файлов.

#### Руководства пользователя

Руководства пользователя шаг-за-шагом предназначены для помощи не только начинающим пользователям, но и тем, кто сталкивается с определенными трудностями при выполнении частных задач. Посетите наш раздел **Support** на нашем сайте, чтобы прочитать подробные инструкции для использования всех возможностей **S4B Split Movie**.

#### Техническая поддержка

Посетите раздел **Support** на сайте **http://sorentioapps.com**, чтобы задать вопросы об установке и использовании **S4B Split Movie**. Не стесняйтесь также использовать адрес электронной почты **support@soft4boost.com**

### Загрузка

Посетите раздел **Downloads** на нашем сайте для загрузки бесплатных обновлений и пробных версий. Мы постоянно будем совершенствовать **S4B Split Movie**.

### Введение

**Soft4Boost Split Movie** - самый легкий способ редактировать видеофайлы без перекодирования. У этого приложения дружественный интуитивный интерфейс, который дает Вам возможность без труда выполнить все операции.

Алгоритм обнаружения сцены, используемый в **Soft4Boost Split Movie**, сэкономит время при обработке видеоизображения и разделения его на эпизоды. Таким образом, нет никакой потребности в предварительном просмотре кадра за кадром видеофайла для нахождения монтажных переходов вручную. При помощи **Soft4Boost Split Movie** можно удалить нежелательные части и телевизионные рекламы из видеофайлов или файлов формата DVD, записанных при помощи различных видеокамер стандартов PVR, DVR и DVD. **Soft4Boost Split Movie** способен обрабатывать множество типов файлов: MPEG-1, MPEG-2, Video DVD, включая VOB и VRO (используя ассоциированные файлы IFO), а также AVI, включая DivX и XviD.

Используя **Soft4Boost Split Movie**, Вы можете:

- обрабатывать сохраненное на жестком диске видео самых популярных форматов видеофайлов;

- захватывать и редактировать видео с устройства захвата, подключенного к персональному компьютеру;

- разделять видео на части, удалять те, которые Вам не нужны, и сохранять каждый фрагмент как отдельный файл в случае необходимости;

- предварительно просматривать клипы, чтобы убедиться, что выбранный клип - точно тот, который Вы хотите удалить;

- обрезать видео, используя опцию автоматического обнаружения сцен;

- изменять последовательность видеоклипов с помощью шкалы времени и добавлять переходы;

- делать снимок экрана и сохранять его в один из поддерживаемых форматов графических файлов;

- добавлять главы, чтобы создать видеоменю для Вашего DVD/BD-видео, использовать шаблоны видеоменю.

Для запуска **Soft4Boost Split Movie** нажмите кнопку меню **Пуск** и выберите **Все Программы -> Soft4Boost -> Split Movie -> Split Movie.**

## Интерфейс Программы

Интерфейс **Soft4Boost Split Movie** очень прост в использовании. Главное окно имеет вид:

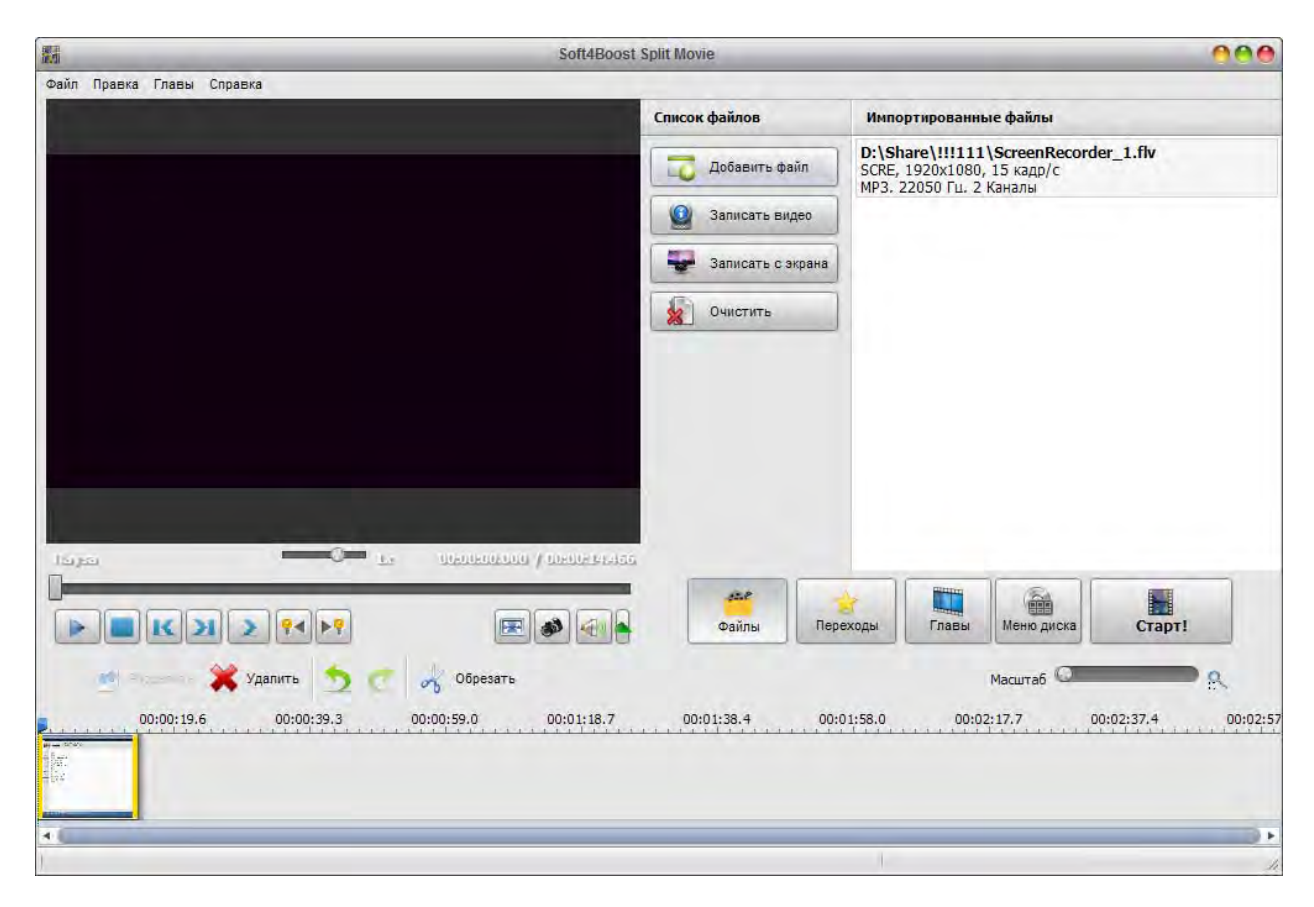

**Soft4Boost Split Movie** состоит из одного окна, которое включает в себя следующие элементы:

**Главное меню** используется для получения доступа ко всем основным функциям и особенностям программы.

**Центральные кнопки** используется для получения быстрого доступа к опциям редактирования видео файлов.

**Область предварительного просмотра** позволяет осуществлять предварительный просмотр импортируемых видео файлов, а также результат их редактирования.

**Область выбора** используется для добавления видео файлов, выбора переходов между видеоклипами, создания глав и выбора стиля меню для DVD и Blu-Ray.

## Центральные кнопки

**Центральные кнопки** используется для получения быстрого доступа к возможностям программы.

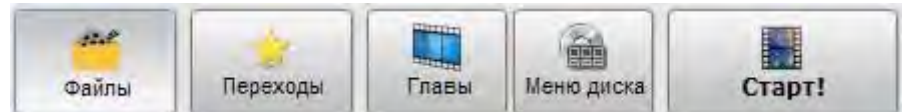

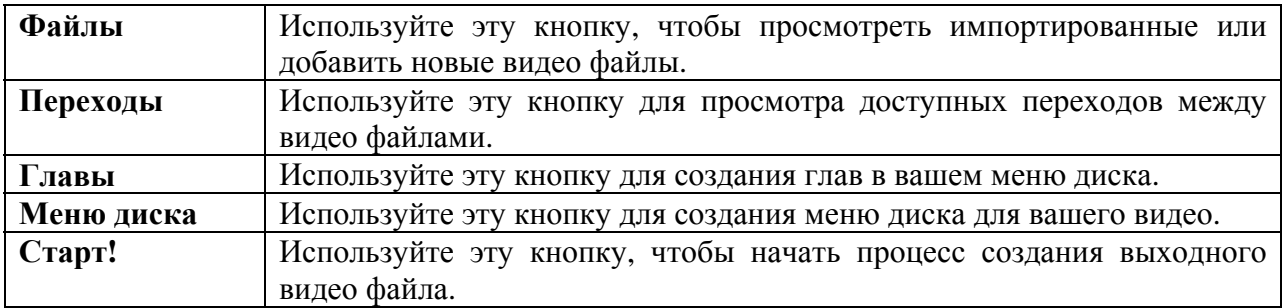

## Область выбора

Область выбора служит нескольким целям:

– Показывает все видео файлы, импортированные в программу, и позволяет импортировать новые;

– Позволяет выбрать доступные переходы между видео файлами;

– Позволяет переименовать все главы в меню диска;

– Позволяет выбрать один из доступных стилей для меню DVD или BluRay диска;

Область выбора может принимать различный вид, в зависимости от того, какая из центральный кнопок нажата в данный момент.

### Работа с Soft4Boost Split Movie

Работа с **Soft4Boost Split Movie** основана на идее работы с проектами. Это очень полезно в случае, когда вы не имеете возможности создавать, редактировать и сохранять видео сразу после редактирования проекта. В этом случае вам нужно сохранить проект и в следующий раз начать работу с того места, где вы прервали свою работу.

Файл проекта представляет собой файл данных с расширением **.smp**, содержащий информацию о загруженных видео файлах, переходах между ними и добавленным меню диска.

**Важно**: настоятельно рекомендуется не менять расположение файлов мультимедиа, используемых в проекте. Если один из видео файлов был удален, заменен или переименован, вы не сможете открыть проект.

## Поддерживаемые форматы

**Soft4Boost Split Movie** работает со следующими форматами видео файлов:

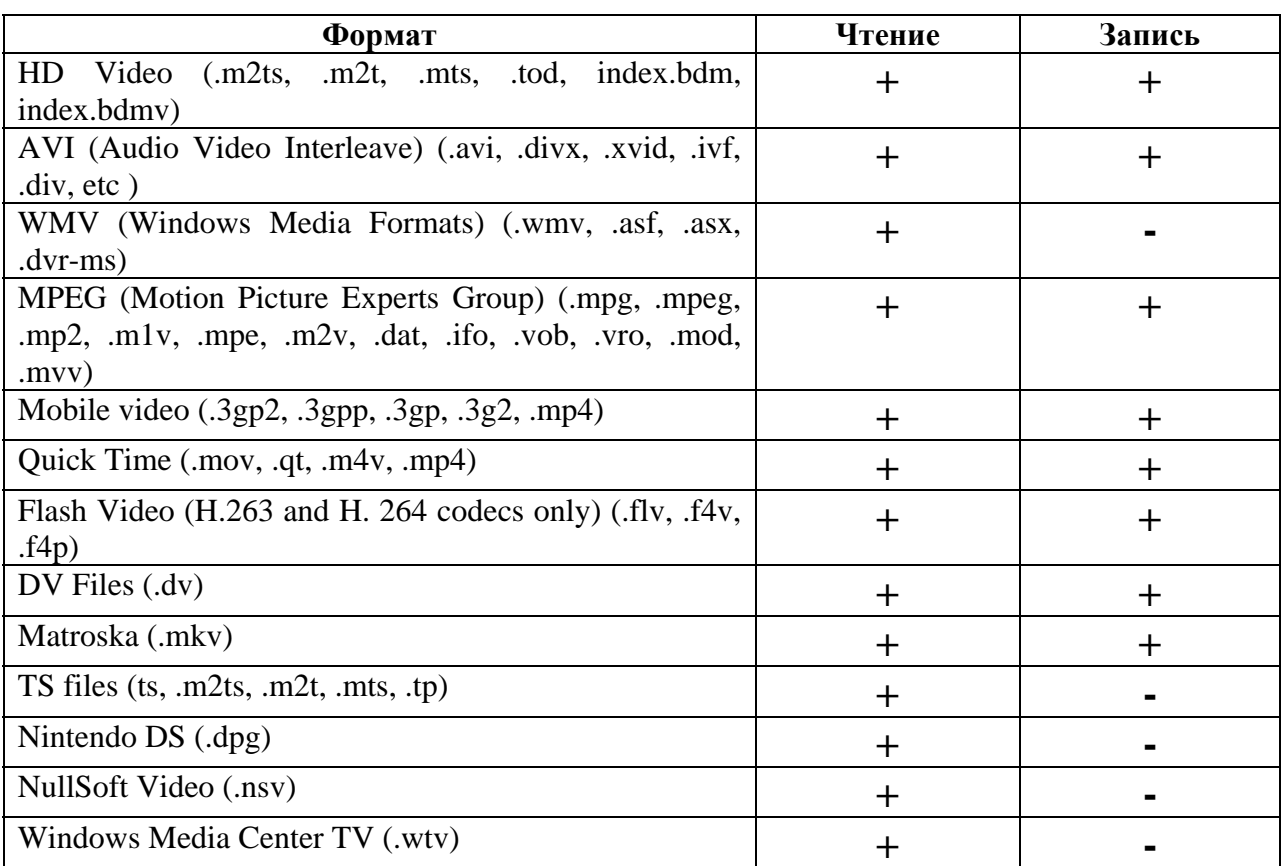

## Добавление видео

Как правило, работа с видео в **Soft4Boost Split Movie** начинается с импорта видеофайлов, которые хранятся у вас на жестком или CD/DVD/BluRay диске. Загрузить свое видео вы можете следующим образом:

- Импортировать видео файлы в программу;

- Захватить видео от вашего устройства захвата (эти захваченные видео будут автоматически импортированы в программу).

- Записать видео с экрана компьютера.

### *Импорт видео файлов*

Перед тем, как начать редактирование видео файлов вам нужно будет импортировать их с жесткого диска в **Soft4Boost Split Movie**. Нажмите кнопку **Добавить файл** в области выбора или используйте опцию **Добавить файл** секции **Файл** главного меню.

Вы также можете перетащить необходимые видео файлы из окна Проводника Windows.

**Важно**: для выбора DVD в качестве входного видео выберите файл **VIDEO\_TS.IFO**, который содержит информацию обо всей структуре DVD. Для обработки Blu-Ray видео, мы рекомендуем вам использовать файл **index.bdmv**.

#### *Захват видео*

Иногда бывает необходимо создать домашний фильм из материала, записанного на камеру MiniDV или другое устройство. **Soft4Boost Split Movie** позволяет сделать это без каких трудностей.

Прежде всего, вам необходимо правильно подключить MiniDV видеокамеру или другое устройство захвата на ваш персональный компьютер и, после запуска **Soft4Boost Split Movie**, нажмите кнопку **Записать видео**.

Когда вы закончите снимать видео, закройте программу Soft4Boost Video Capture, чтобы вернуться в **Soft4Boost Split Movie**.

#### *Захват изображения с экрана*

Эта опция позволяет записывать на видео любые действия на рабочем столе. Вы можете записывать все операции, которые вы выполняете с помощью мыши и то, что вы видите на экране компьютера в выбранной области, вы можете сохранить в форматы FLV, WMV или AVI. Чтобы воспользоваться функцией записи с экрана, нажмите кнопку **Записать с экрана**.

Когда вы закончите снимать видео, нажмите на кнопку **Сохранить видео** в окне предварительного просмотра **Soft4Boost Screen Recorder**, чтобы вернуться к **Soft4Boost Split Movie**.

### Удаление ненужных фрагментов

В **Soft4Boost Split Movie** вы можете разбивать видео файл на части и удалять те, которые вам не нужны.

Для удаления части вашего входного файла:

- Поместите курсор на временную шкалу в начало удаляемого фрагмента и нажмите кнопку **Разделить**. Видео будет разделено на две части. Затем сделайте то же самое, чтобы указать конец фрагмента.

**Важно**: для большинства видео файлов разделение может быть сделано только на основе ключевых кадров. В этом случае, когда вы поместите курсор на временную шкалу и нажмите кнопку **Разделить**, точка разделения будет перемещена к ближайшему левому ключевому кадру.

- Выделите фрагмент для удаления, щелкнув по нему мышью. Выбранный фрагмент будет выделен желтым цветом по краям.

- Используя элементы управления воспроизведением в области предварительного просмотра, убедитесь, что вы отметили правильный фрагмент для удаления.

**Важно**: используйте ползунок масштабирования, чтобы изменить масштаб фильма на временной шкале и упростить поиск фрагмента для удаления.

- Нажмите кнопку **Удалить**, чтобы удалить выбранный фрагмент.

Если вы передумали и решили не удалять выбранный фрагмент нажмите кнопку **Отменить**.

## Обрезка видео

В **Soft4Boost Split Movie** вы можете вырезать ненужные части в любом месте видеоклипа, используя опцию **Множественная обрезка**. Чтобы обрезать ваше видео нажмите кнопку **Обрезать**. Появиться следующее окно:

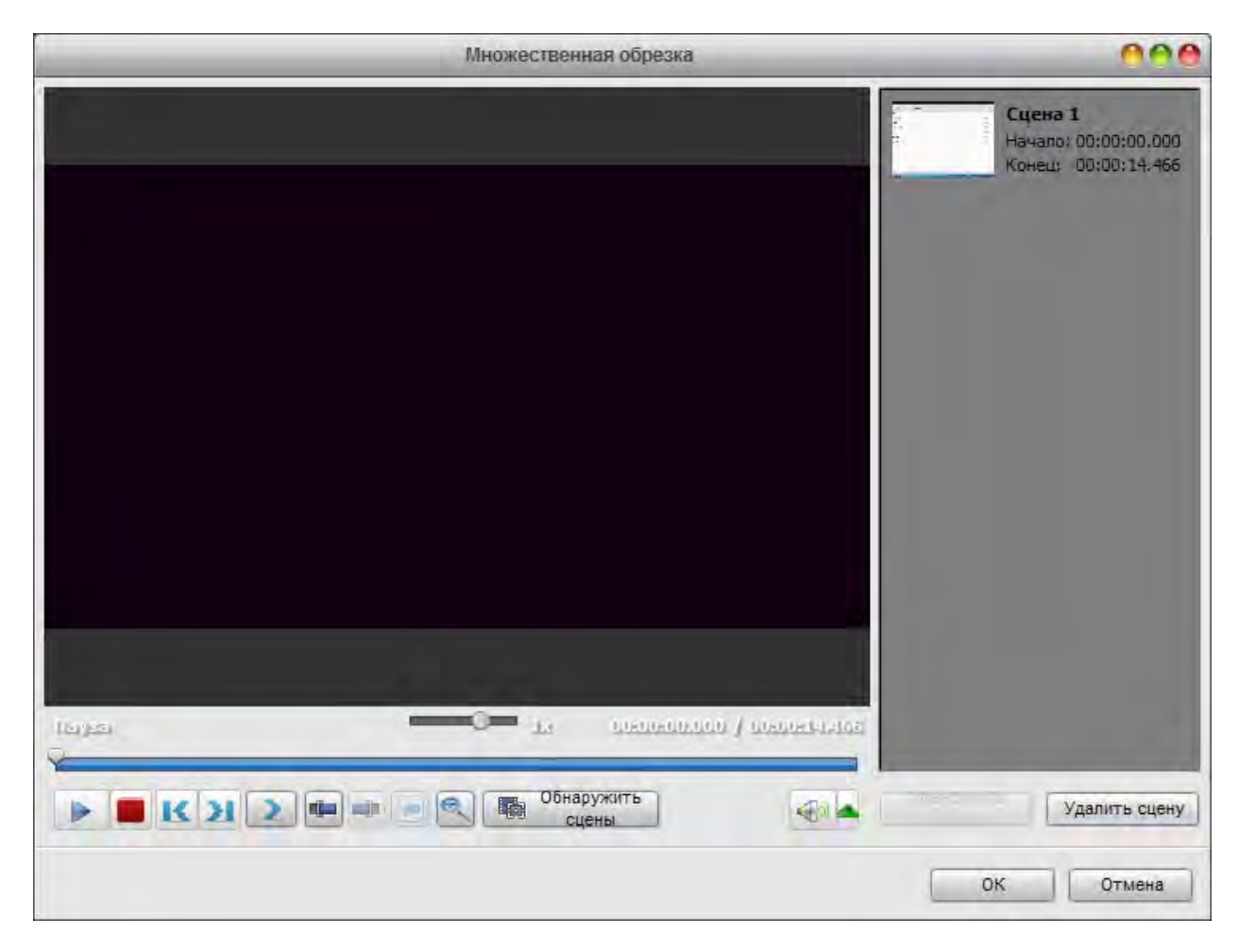

В этом окне вы можете вручную выбрать все те сцены в видеоклипе, которые вы хотите удалить.

#### **Чтобы отметить сцены вручную:**

- Переместите ползунок на начало сцены;

**Важно**: для упрощения поиска нужной сцены используйте кнопку Масштаб.

- Нажмите кнопку **Маркер начала**, чтобы отметить начало сцены, и кнопку **Маркер конца**, чтобы обозначить конец выбранной сцены - в выделенной области останется отмеченное видео. Таким образом можно одновременно отметить несколько сцен.

#### **Чтобы отметить сцены автоматически**:

- Нажмите кнопку **Обнаружить сцены**.

- С помощью мыши выберите сцену, которую вам нужно удалить и нажмите кнопку **Удалить сцену**;

- Предварительный просмотр результата, используя для управления плеером ниже области предварительного просмотра;

Если вам нужно добавить или разделить сцену в выбранной позиции, используйте соответствующую кнопку.

Чтобы принять изменения нажмите кнопку **OK**, для отмены изменений закройте окно **Множественная обрезка** или используйте кнопку **Отмена**.

### Изменение последовательности сцен

После удаления всех ненужных сцен можно установить последовательность видеоклипов оставшихся на временной шкале.

Для этого выберите клип, место которого в видео вы хотели бы изменить, и используйте опции **Переместить вправо** и **Переместить влево** в разделе **Правка** главного меню.

Вы также можете установить последовательность видеоклипов используя временную шкалу.

## Добавление переходов

После удаления ненужных частей вы можете вставить переходы между оставшимися частями, чтобы ваши видеоклипы плавно переходили друг в друга.

- Нажмите центральную кнопку **Переходы**;

- Выберите один из представленных переходов;

- Перетащить выбранный переход от области выделения и поместите его между двумя видеоклипами на временной шкале;

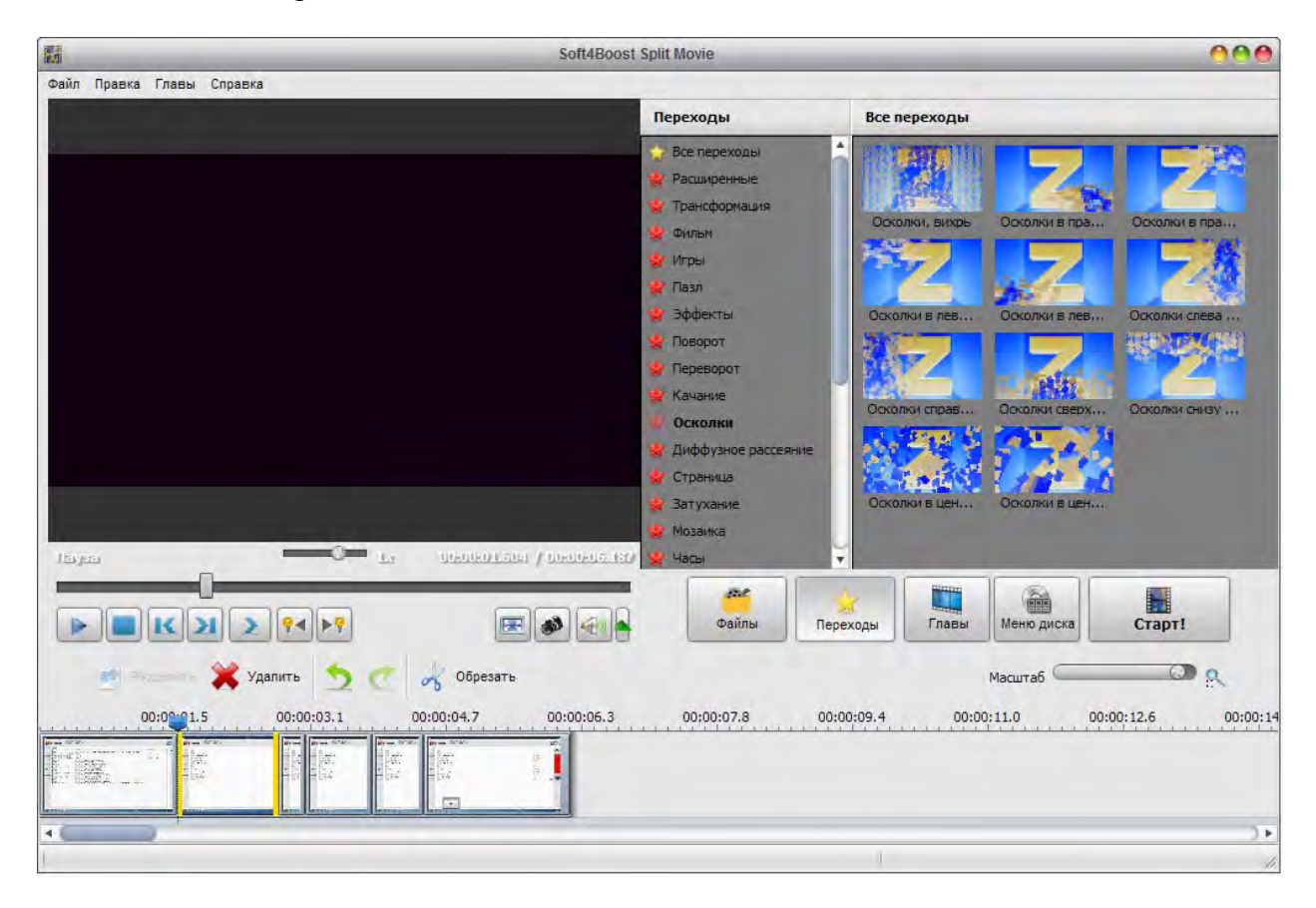

**Важно**: Если разбиение выполняется на основе ключевых кадров, то добавлять переходы между такими сценами не получиться.

Если вам нужно изменить продолжительность перехода, щелкните правой кнопкой мыши на добавленный переход и выберите **Переход** в контекстном меню.

### Разбиение и объединение файлов

Иногда необходимо разделить один видео файл на несколько частей (например, если вы хотите отделить несколько видеоклипов и сохранить каждый из них в виде одного файла, и т.д.) или, наоборот, объединить несколько отдельных файлов в один. Для этого вам необходимо сделать следующее:

- Если вы планируете разделить один файл на несколько, добавить его в список файлов **Soft4Boost Split Movie**. Если вы планируете объединить несколько файлов в один, добавить их все в список файлов.

**Важно**: файлы должны иметь одинаковые параметры - размер кадра (высота, ширина), частота кадров, один кодек и т.д.

- Разделить видео на клипы и удалить ненужные фрагменты;

- При необходимости разбить видео на главы, чтобы создать меню диска;

После всех приготовлений нажмите центральную кнопку **Старт!**.

Если вы планируете разбить файл на несколько частей, выберите опцию **Каждый клип в новый файл**. Все клипы будут сохранены как отдельные файлы, имеющие одно и то же выбранное имя с добавленным номером (1, 2, 3 и так далее) после выбранного имени файла.

Если вы планируете объединить несколько файлов в один или, если вы не планируете разделить один файл на несколько частей, оставьте опцию **Каждый клип в новый файл** невыбранной.

### Создание меню диска

**Soft4Boost Split Movie** позволяет создавать одноуровневое меню для вашего DVD или Blu-Ray видео. Для этого необходимо выполнить следующие действия:

1). **Добавить главы для меню диска**. Нажмите центральную кнопку **Главы**. Все добавленные главы будут отображаться в области выделения. При необходимости, вы можете удалить или переименовать выбранную главу, используя опции контекстного меню.

2). **Выберите стиль меню диска**. Нажмите центральную кнопку **Меню диска**. В области выбора вы увидите список стилей меню, предлагаемых в программе. Некоторые из них не включены в дистрибутив программы. Если вы хотели бы использовать эти стили, вам необходимо скачать их с нашего сайта.

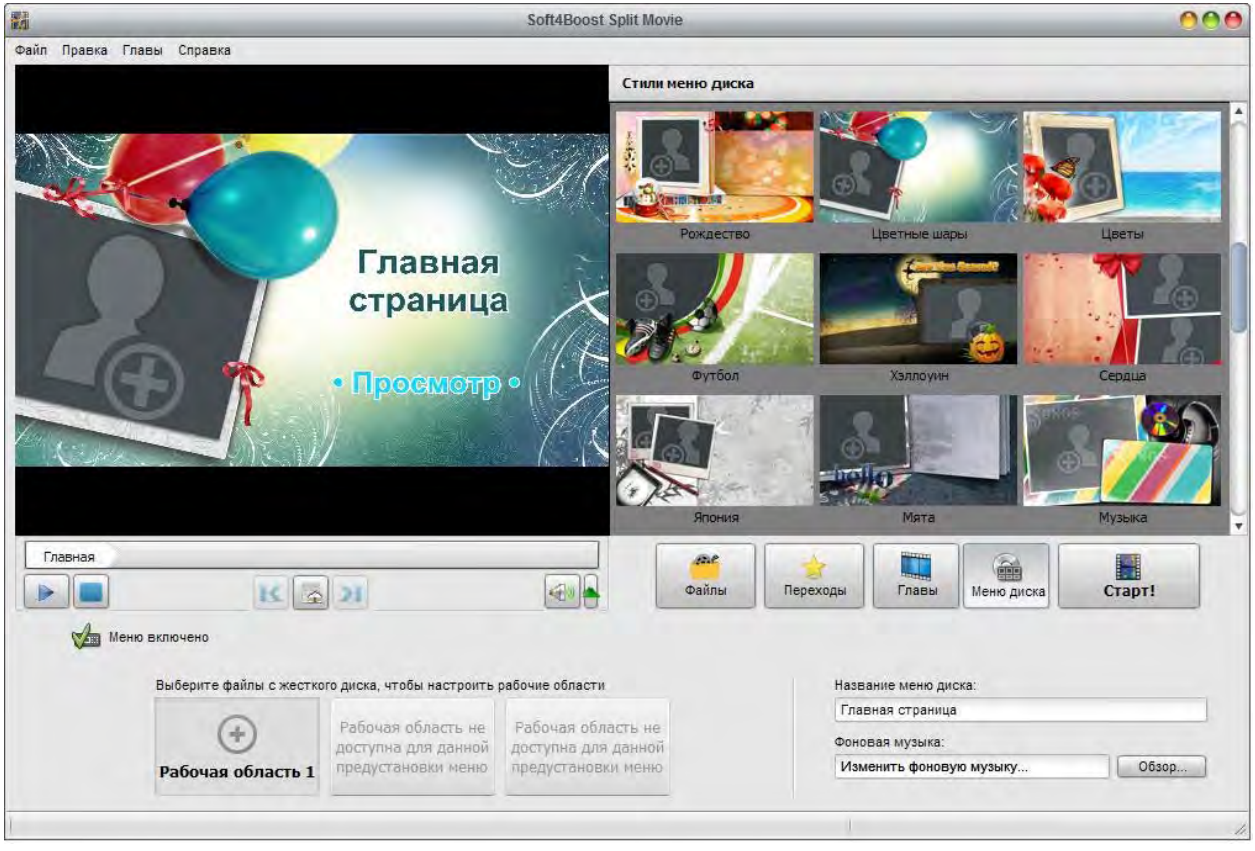

3). **Настройте меню диска**. Вы можете настроить некоторые из стилей меню, выбрав видео или графические файлы с вашего жесткого диска компьютера. Чтобы добавить файл в одну из доступных рабочих зон, необходимо щелкнуть левой кнопкой мыши в этой рабочей области и выбрать файл в открывшемся окне проводника Windows.

**Важно**: количество доступных рабочих областях зависит от выбранного стиля меню и соответствует количеству пустых областей на главной странице меню.

#### 4). **Предварительный просмотр полученного меню диска**.

**Важно**: общее число страниц зависит от количества созданных глав.

Вы также можете использовать специальные элементы управления, расположенные в нижней части области предварительного просмотра, чтобы перемещаться по главам.

### Сохранение видеофайлов

**Soft4Boost Split Movie** позволяет редактировать видео файлы без перекодирования, однако вам нужно применить все внесенные изменения. После редактирования видео вы сможете сохранить его на жестком диске компьютера. Чтобы сделать это нажмите центральную кнопку **Старт!**.

В разделе **Выходные параметры** введите имя файла и выберите папку для сохранения полученного видео. Если вы планируете сохранить все добавленные видеоклипы в виде отдельных файлов, установите флажок **Каждый клип в новый файл**, если вы планируете объединить их в один, не устанавливайте этот флажок.

**Важно**: если вы выберите опцию **Каждый клип в новый файл**, то видеоклипы будут сохранены с тем же выбранным именем, но с присоединенным числом (1, 2, 3 и так далее) после выбранного имени файла.

В разделе **Настройки** вы можете установить формат видео / аудио выходного файла, выбрав его из соответствующего выпадающего списка.

**Важно**: если ваши видео файлы кодируются с видеокодека MPEG-2 и размеры MPEG-2 изображение совпадает с PAL (720x576 или 352x288 и 25 кадров в секунду) или NTSC (720x480 или 352x240 и 29.97) параметры программы будут позволяют сохранять видео файлы в формате DVD.

Когда все будет готово нажмите кнопку **Старт!**. Вы увидите прогресс процесса на индикаторе выполнения в нижней части этого окна. Процесс займет некоторое время в зависимости от размера файла и конфигурации компьютера.